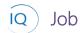

#### Overview

This Job Aid defines the steps to follow to develop the project schedule in Project for the web.

There are five (5) core actions required to develop the project schedule.

- 1. Build the team
- 2. Identify the work
- 3. Assign resources
- 4. Estimate the work
- 5. Establish dependencies

## Build the team

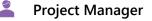

#### 1. ASSIGN TEAM MEMBERS TO MICROSOFT 365 GROUP

- a. Open the project schedule in **Project for the web**.
- b. Click Group Members from the top right corner.

|    | Project             |      |       |          |     | ٢                | ۵       | ?     |   |
|----|---------------------|------|-------|----------|-----|------------------|---------|-------|---|
| ⊨  | Mobilize Sales Team | Grid | Board | Timeline | 𝕂 🖪 | g <sup>R</sup> G | roup me | mbers |   |
| ல் | May 4 - Aug 14      |      |       |          |     |                  |         |       | J |

- c. Based on organizational group policies Create group (recommended) or Add to group.
- d. Search for and select the team members and stakeholders.

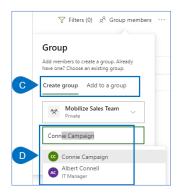

e. Click **Create** to create team as a Microsoft 365 group.

Þ

Project for the web

10

Job Aid | Creating the project schedule in Project for the web

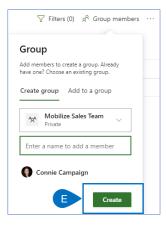

# Identify the work using the Timeline view

#### 0 **Project Manager**

Project for the web

#### CAPTURE PROJECT DELIVERABLES 1.

- Open project schedule in **Project for the web**. a.
- Click **Timeline** from the ribbon. b.

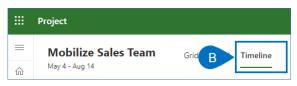

Create a project start milestone as the first line in the new schedule. Replace "Add new task' with a project start C. milestone.

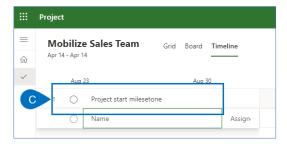

d. Hover your mouse over the milestone name to activate the **i lcon** and click on it to open the task pane.

|   | Project         |                        |                                 |
|---|-----------------|------------------------|---------------------------------|
| ≡ | Mobilize        | e Sales Team Grid      | Board Timeline                  |
| ŵ | Apr 14 - Apr 14 | 4                      |                                 |
| ~ | Aug 2           | 23                     | Aug 20                          |
|   | 1 ()            | Project start mileseto | <u>i</u> :                      |
|   | 0               | Name                   | Open details (Alt+I)<br>Assigni |

Set the **Duration to zero** to make it a Milestone. е

| Assign to           | tart milese   | etone    |          |      |  |
|---------------------|---------------|----------|----------|------|--|
| Add a note          |               |          |          |      |  |
| Start               |               | Finish   |          |      |  |
| 04/14/2020          |               | 04/14/2  | 2020     |      |  |
| Duration            |               | % Comp   | lete     |      |  |
| 0 days              |               | E        |          |      |  |
| Bucket              |               | 1        |          |      |  |
| Bucket 1            | $\sim$        |          |          |      |  |
| ✓ Effort            |               |          |          |      |  |
| Completed           | Remainin      | 9        | Total    |      |  |
| E.g. "8h"           | + E.g. "8h"   |          | = E.g. " | 16h" |  |
| Depends on          |               |          |          |      |  |
| This task doesn't d | epend on othe | er tasks |          |      |  |

- Define the first phase of the project by typing the phase name in the 'Add new task' area. f.
- Continue to add the first **deliverables** in the same way. g.

|        | Project                                       |      |       |          |
|--------|-----------------------------------------------|------|-------|----------|
| =<br>ŵ | <b>Mobilize Sales Team</b><br>Apr 14 - Apr 14 | Grid | Board | Timeline |
| ~      | Aug 23                                        |      | Aug 3 | 30       |
|        | 1 O Project start mileseto                    | ne   | _     |          |
|        | Project kickoff                               |      |       |          |
|        | G + Add new task                              |      |       |          |

- h. Hover your mouse over the deliverable name to activate the ellipsis and click on them to open the task sub-menu
- Click **Indent task** to make it a "child" of the Phase. i.

|        | Project                                |                                    |
|--------|----------------------------------------|------------------------------------|
| =<br>☆ | Mobilize Sales Team<br>Apr 14 - Apr 14 | Grid Board Timeline                |
| ~      | Aug 23                                 | Aug 30                             |
|        | 1 O Project start mileseton            | ne                                 |
|        | 2 O Project kickoff                    |                                    |
|        | 3 O Project Norma and Col              | olla 🕂 🕕 🗄 🖙 Scroll to task        |
|        | + Add new task                         | <ol> <li>Open details</li> </ol>   |
|        |                                        | →  Make subtask                    |
|        |                                        | 🐰 Cut task                         |
|        |                                        | 🗅 Copy task                        |
|        |                                        | 🛱 Paste task                       |
|        |                                        | > Insert task above                |
|        |                                        | 🗊 Delete task                      |
|        |                                        | Copy link to task                  |
|        |                                        | 담 Add dependency                   |
|        |                                        | □ <sup>x</sup> Remove dependencies |
|        |                                        | Ocomplete task                     |
|        |                                        |                                    |

Continue to add Milestones, Phases and Deliverables in the same way. j.

Job Aid

Creating the project schedule in Project for the web

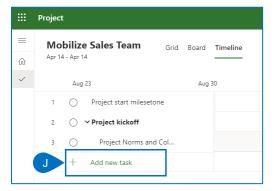

### 2. CAPTURE PROJECT SUB-DELIVERABLES

- a. With the Phases, Deliverables and Milestones identified, the high-level Work Breakdown Structure (WBS) is complete. Now we need to decompose the WBS into sub-deliverables (if needed) and tasks (to be discussed in the next section).
- b. Insert a new line between the first two deliverables by selecting the second deliverable.
- c. Hover your mouse over the deliverable name to activate the **ellipsis** and click on it to open the **task sub-menu**.
- d. Click **Insert task above** to add the sub-deliverable.

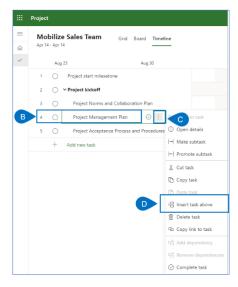

- e. Hover your mouse over the new sub-deliverable and select the ellipsis to open the task sub-menu.
- f. Click Make subtask to make it a sub-deliverable.

Job Aid

Creating the project schedule in Project for the web

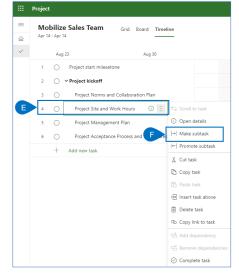

g. Continue to decompose the WBS as required.

#### 3. CAPTURE PROJECT TASKS

- a. The final level of decomposition is to decompose the sub-deliverables into **detailed tasks**.
- b. Insert a new line between the first two sub-deliverables by selecting the second sub-deliverable.
- c. Hover your mouse over the sub-deliverable name to activate the **ellipsis** and click on it to open the **task sub-menu**.
- d. Click Insert task above to add the first task.

|   | Project                                                       |        |                      |             |         |         |          |              |       |
|---|---------------------------------------------------------------|--------|----------------------|-------------|---------|---------|----------|--------------|-------|
| = |                                                               | bilize | e Sales Team         | Grid        | Board   | Timel   | ine      |              |       |
| ~ |                                                               |        |                      |             |         |         |          |              |       |
|   |                                                               | Aug    |                      |             | Aug     | 30      |          |              |       |
|   | 1                                                             | 0      | Project start milese | tone        |         |         |          |              |       |
|   | 2 VProject kickoff<br>3 VProject Norms and Collaboration Plan |        |                      |             |         |         |          |              |       |
|   |                                                               |        | Plan                 |             |         |         |          |              |       |
|   | 4                                                             | 0      | Project Site ar      | nd Work Ho  | urs     |         |          |              |       |
| в | 5                                                             | 0      | Project Collab       | oration Nor | rms (   | ) :     | C        | to task      |       |
|   | 6                                                             | 0      | Project Manager      | ment Plan   |         | -       | () Open  | details      |       |
|   | 7                                                             | 0      | Project Acceptar     | nce Process | and Pro | cedures | →  Make  | subtask      |       |
|   |                                                               | +      | Add new task         |             |         |         | ←  Prom  | ote subtask  |       |
|   |                                                               |        |                      |             |         |         | χ Cut ta | ask          |       |
|   |                                                               |        |                      |             |         |         | 🖒 Copy   | task         |       |
|   |                                                               |        |                      |             |         |         | 📋 Paste  | task         |       |
|   |                                                               |        |                      |             |         |         | ) Insert | t task above |       |
|   |                                                               |        |                      |             |         |         | 前 Delet  | e task       |       |
|   |                                                               |        |                      |             |         |         | ල Copy   | link to task |       |
|   |                                                               |        |                      |             |         |         | 다 Add    | dependency   |       |
|   |                                                               |        |                      |             |         |         | Remo     | ve depender  | ncies |
|   |                                                               |        |                      |             |         |         | ⊘ Com;   | olete task   |       |

- e. Enter the new task and then hover your mouse over the new task and select the ellipsis to open the task sub-menu.
- f. Click Make subtask to make it a sub-deliverable.

) Job Aid |

Creating the project schedule in Project for the web

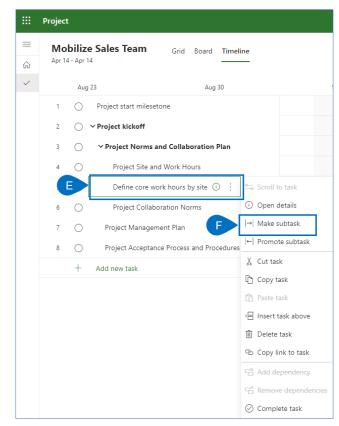

g. Continue to decompose the WBS as required.

# Identify the work using the Board view

着 🛛 Project Manager

#### 1. CONFIGURE THE BOARD

- a. Open project schedule in **Project for the web**.
- b. Click **Board** from the ribbon.

|   | Project             |
|---|---------------------|
| ≡ | Mobilize Sales Team |
| ŵ | Apr 14 - Apr 14     |

c. Configure the board by creating **buckets** (columns, Kanban processes) as appropriate for the project delivery approach by clicking **Add Bucket** and giving the new bucket an appropriate name.

| ≡<br>2 | Mobilize Sales Team | Grid Board Timeline |            |
|--------|---------------------|---------------------|------------|
| /      | Bucket 1            | Sprint 1            | Add bucket |
|        | O Enter a task name | + Add task          |            |
|        | Finish              |                     |            |
|        | Assign to           |                     |            |

d. Continue to add buckets until the board is fully defined.

Þ

Project for the web

#### 2. CAPTURE STOIES

- a. Capture the first story for the project by clicking **Add task** from the appropriate column and capture the story.
- b. Click Add Task.

Job Aid

IO

| ≡<br>∂ | Mobilize Sales Team G<br>Apr 14 - Apr 14 | rid Board Timeline  |            |  |
|--------|------------------------------------------|---------------------|------------|--|
| ~<br>_ | Bucket 1                                 | Sprint 1            | Sprint 2   |  |
|        | + Add task                               | O Enter a task name | + Add task |  |
|        |                                          | Finish              |            |  |
|        |                                          | Assign to           |            |  |

c. Continue to add stories to the project in the same way.

#### 3. ORGANIZE THE BOARD

a. Ensure the stories are in the correct column/bucket by dragging and dropping them into the appropriate location.

|          | Project                  |                                   |                        |  |
|----------|--------------------------|-----------------------------------|------------------------|--|
| ≡        | Mobilize Sales Team Gric | Board Timeline                    |                        |  |
| <b>☆</b> | Bucket 1                 | Sprint 1                          | Sprint 2               |  |
|          | + Add task               | + Add task                        | + Add task             |  |
|          |                          | Capture cu A diress               | Validate zip code ···· |  |
|          |                          | Capture c <del>astomer name</del> |                        |  |

## Identify the work using the Grid view

Project Manager

Project for the web

#### 1. CAPTURE PROJECT DELIVERABLES

- a. Open project schedule in **Project for the web.**
- b. Click **Grid** from the ribbon.

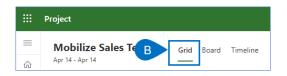

c. Create a **project start milestone** as the first line in the new schedule. Replace "Add new task' with a project start milestone.

Job Aid |

Creating the project schedule in Project for the web

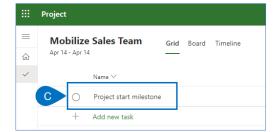

- d. Ensure that the **Duration column** is visible.
- e. Select Add column to add it is necessary.

|   | Project                                 |                                                                       |
|---|-----------------------------------------|-----------------------------------------------------------------------|
| = | Mobilize Sales Team Grid Board Timeline |                                                                       |
| ŵ | Apr 14 - Apr 14                         |                                                                       |
| ~ | Name 🗸                                  | Duration V Assigned to V % complete V Start V Finish V E + Add column |
|   | 1 O Project start milestone             | 0%                                                                    |
|   | + Add new task                          |                                                                       |

f. Set the Duration to zero to make it a Milestone.

|    | Project                                 |                 |
|----|-----------------------------------------|-----------------|
| =  | Mobilize Sales Team Grid Board Timeline |                 |
| ல் | Apr 14 - Apr 14                         |                 |
| ~  | Name V                                  | Duration $\vee$ |
|    | 1 O Project start milestone             | 0 days          |
|    | ○ Name                                  | Duration        |
|    |                                         |                 |

- g. Define the first **phase** of the project by typing the phase name in the 'Add new task' area.
- h. Continue to add the first **deliverable** in the same way.

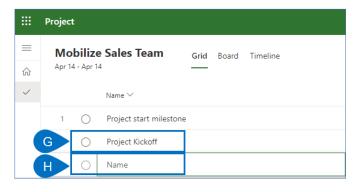

- i. Hover your mouse over the deliverable name to activate the **ellipsis** and click on it to open the **task sub**menu.
- j. Click **Indent** task to make it a "child" of the Phase.

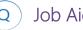

|        | Project                                 |                                    |
|--------|-----------------------------------------|------------------------------------|
| =<br>∂ | Mobilize Sales Team Grid Board Timeline |                                    |
|        | Name 🔨                                  | Duration $\checkmark$ Assi         |
|        | 1 O YProject start milestone            |                                    |
|        | 2 O Project Kickoff                     |                                    |
|        | 3 O Project Norms and Collaboration     | ) : i Open details                 |
|        | + Add new task                          | →  Make subtask J                  |
|        |                                         | ← Promote subtask                  |
|        |                                         | χ Cut task                         |
|        |                                         | 🗅 Copy task                        |
|        |                                         | 🛅 Paste task                       |
|        |                                         | > Insert task above                |
|        |                                         | 🗊 Delete task                      |
|        |                                         | Copy link to task                  |
|        |                                         | Fair Add dependency                |
|        |                                         | □ <sup>×</sup> Remove dependencies |
|        |                                         | ⊘ Complete task                    |

Continue to add Milestones, Phases, and Deliverables in the same way. k.

|   | Project                                 |
|---|-----------------------------------------|
| = | Mobilize Sales Team Grid Board Timeline |
| ŵ | Apr 14 - Apr 14                         |
| ~ | Name 🗠                                  |
|   | 1 O VProject start milestone            |
|   | 2 O VProject Kickoff                    |
|   | 3 O Project Norms and Collaboration ① : |
|   | K Add new task                          |

#### 2. CAPTURE PROJECT SUB-DELIVERABLES

- With the Phases, Deliverables and Milestones identified, the high-level Work Breakdown Structure (WBS) is complete. a. Now we need to decompose the WBS into sub-deliverables (if needed) and tasks (to be discussed on the next section).
- b. Insert a new line between the first two deliverables by selecting the second deliverable.
- Hover your mouse over the deliverable name to activate the **ellipsis** and click on it to open the **task sub-menu**. C.
- Click **Insert t**ask above to add the sub-deliverable. d.

) Job Aid |

Creating the project schedule in Project for the web

|   | 14 - Apr | e Sales Team Grid Board Timeline          |     |                                   |
|---|----------|-------------------------------------------|-----|-----------------------------------|
|   |          | Name 🗸                                    |     | Duration $\vee$                   |
| 1 | 0        | ✓ Project start milestone                 |     |                                   |
| 2 | 0        | ✓ Project Kickoff                         |     |                                   |
| 3 | 0        | Project Norms and Collaboration           | _   |                                   |
| 4 | 0        | Project Management Plan (                 | D : | Cdetails                          |
| 5 | 0        | Project Acceptance Process and Procedures |     | →  Make subtask                   |
|   | +        | Add new task                              |     | i←  Promote subtas                |
|   |          |                                           |     | ι Cut task                        |
|   |          |                                           |     | 🗅 Copy task                       |
|   |          |                                           |     | 🛱 Paste task                      |
|   |          |                                           | D   | >믐 Insert task abov               |
|   |          |                                           |     | 🗓 Delete task                     |
|   |          |                                           |     | ூ Copy link to tas                |
|   |          |                                           |     | 명 Add dependend                   |
|   |          |                                           |     | 다. Remove depend                  |
|   |          |                                           |     | <ul> <li>Complete task</li> </ul> |

- e. Hover your mouse over the new sub-deliverable and select the ellipsis to open the task sub-menu.
- f. Click Make subtask to make it a sub-deliverable.

|   | <b>obiliz</b><br>14 - Apr | e Sales Team Grid Board Timeline          |                                   |
|---|---------------------------|-------------------------------------------|-----------------------------------|
|   |                           | Name 🗸                                    | Duration $\lor$                   |
| 1 | 0                         | ✓ Project start milestone                 |                                   |
| 2 | 0                         | ✓ Project Kickoff                         |                                   |
| 3 | 0                         | Project Norms and Collaboration           |                                   |
| 4 | 0                         | Project Sites and Work Hours              | : Open details                    |
| 5 | 0                         | Project Management Plan                   | →  Make subtask                   |
| 6 | 0                         | Project Acceptance Process and Procedures | ←  Promote subtask                |
|   | +                         | Add new task                              | X Cut task                        |
|   |                           |                                           | Copy task                         |
|   |                           |                                           | Paste task                        |
|   |                           |                                           | > Insert task above               |
|   |                           |                                           | 🗓 Delete task                     |
|   |                           |                                           | 👁 Copy link to task               |
|   |                           |                                           | r Add dependency                  |
|   |                           |                                           | 다. Remove dependenc               |
|   |                           |                                           | <ul> <li>Complete task</li> </ul> |

g. Continue to decompose the WBS as required.

#### 3. CAPTURE PROJECT TASKS

- a. The final level of decomposition is to decompose the sub-deliverables into detailed tasks.
- b. Insert a new line between the first 2 sub-deliverables by selecting the second sub-deliverable
- c. Hover your mouse over the sub-deliverable name to activate the **ellipsis** and click on it to open the **task sub-menu**.
- d. Click Insert task above to add the first task.

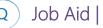

| **     | Projec | t                  |                        |                    |        |       |   |   |         |                   |       |
|--------|--------|--------------------|------------------------|--------------------|--------|-------|---|---|---------|-------------------|-------|
| =<br>ଜ |        | biliz<br>4 - Apr 1 | e Sales Team           | Grid Board         | Tim    | eline |   |   |         |                   |       |
| ~      |        |                    | Name 🗸                 |                    |        |       |   |   |         | Duration $\vee$   | Assig |
|        | 1      | $\bigcirc$         | ✓ Project start milest | one                |        |       |   |   |         |                   |       |
|        | 2      | $\bigcirc$         | ∽ Project Kickoff      |                    |        |       |   |   |         |                   |       |
|        | 3      | $\bigcirc$         | ✓ Project Norms        | and Collaborati    | on     |       |   |   |         |                   |       |
|        | 4      | 0                  | Project Sites          | and Work Hours     |        |       |   |   |         |                   |       |
| В      | 5      | 0                  | Project Colla          | boration Norms     |        |       | 0 | ÷ |         | C details         |       |
|        | 6      | 0                  | Project Manage         | ement Plan         |        |       |   |   | →       | Make subtask      |       |
|        | 7      | $\bigcirc$         | Project Accepta        | ance Process and I | Proced | lures |   |   | ⊷       | Promote subtask   |       |
|        |        | +                  | Add new task           |                    |        |       |   |   | χ       | Cut task          |       |
|        |        |                    |                        |                    |        |       |   |   | -       | Copy task         |       |
|        |        |                    |                        |                    |        |       |   |   |         | Paste task        | 7     |
|        |        |                    |                        |                    |        |       | D |   | _       | Insert task above |       |
|        |        |                    |                        |                    |        |       |   |   | -       | Delete task       |       |
|        |        |                    |                        |                    |        |       |   |   |         | Copy link to task |       |
|        |        |                    |                        |                    |        |       |   |   |         | Add dependency    |       |
|        |        |                    |                        |                    |        |       |   |   |         | Remove depender   | ncies |
|        |        |                    |                        |                    |        |       |   |   | $\odot$ | Complete task     |       |

- e. Identify the first task, and then hover your mouse over the new task and select the ellipsis to open the task sub-menu.
- f. Click **Make subtask** to make it a sub-deliverable.

|        | Proje | ct                          |                                           |                                   |
|--------|-------|-----------------------------|-------------------------------------------|-----------------------------------|
| =<br>⋒ |       | <b>obiliz</b><br>14 - Apr 1 | e Sales Team Grid Board Timeline          |                                   |
| ~      |       |                             | Name 🗸                                    | Duration $\checkmark$ Assig       |
|        | 1     | 0                           | ✓ Project start milestone                 |                                   |
|        | 2     | 0                           | ✓ Project Kickoff                         |                                   |
|        | 3     | $\bigcirc$                  | ✓ Project Norms and Collaboration         |                                   |
|        | 4     | 0                           | Project Sites and Work Hours              |                                   |
| E      | 5     | 0                           | Define core work hours for each site ① :  | <ol> <li>Open details</li> </ol>  |
|        | 6     | 0                           | Project Collaboration Norms               | →  Make subtask                   |
|        | 7     | 0                           | Project Management Plan                   | ← Promote subtask                 |
|        | 8     | 0                           | Project Acceptance Process and Procedures | χ Cut task                        |
|        |       | +                           | Add new task                              | Copy task                         |
|        |       |                             |                                           | Paste task                        |
|        |       |                             |                                           | > Insert task above               |
|        |       |                             |                                           | Delete task                       |
|        |       |                             |                                           | Copy link to task                 |
|        |       |                             |                                           | Fail Add dependency               |
|        |       |                             |                                           | Remove dependencies               |
|        |       |                             |                                           | <ul> <li>Complete task</li> </ul> |

g. Continue to decompose the WBS as required.

# Assign Resources

### 着 🛛 Project Manager

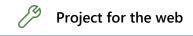

#### 1. ASSIGN RESOURCES IN THE TIMELINE VIEW

- a. Ensure you have the appropriate project open in **Project for the web** and ensure you are in the **Timeline** view.
- b. Hover your mouse to the immediate left of the Gantt bar left hand border to show the **hidden add resource icon** and click it.

Job Aid

Creating the project schedule in Project for the web

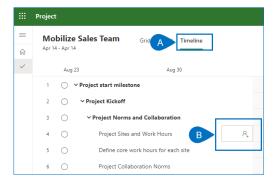

c. Search for and **add the team member(s)** to the task.

#### 2. ASSIGN RESOURCES IN THE BOARD VIEW

- a. Ensure you have the appropriate project open in **Project for the web** and ensure you are in the **Board** view.
- b. Hover your mouse over the card to show the **ellipsis** and click on it and then select **Assign task**.

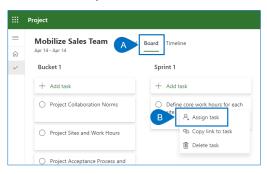

c. Search for and add the team member(s) to the task.

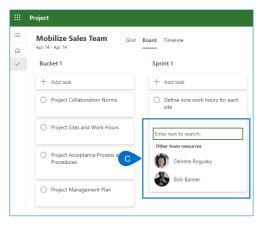

#### 3. ASSIGN RESOURCES GRID VIEW

- a. Ensure you have the appropriate project open in **Project for the web** and ensure you are in the **Grid** view.
- b. Ensure that the Assigned to column is visible
- c. Select Add column to add Assigned to if needed.

|   | Project                                                                                                    |
|---|----------------------------------------------------------------------------------------------------|
| = |                                                                                                    |
| ŵ | Apr14 - Apr14                                                                                                    |
| ~ | Name ✓         B         Assigned to ✓         Duration ✓         % complete ✓         Start ✓         Finish ✓         C         + Add column |
|   | 1 O V Project start milestone 0%                                                                                                    |
|   | 2 🔿 🗸 Project Kickoff 0%                                                                                                    |
|   | 3 O VProject Norms and Collaboration 0%                                                                                                    |
|   | 4 O Project Sites and Work Hours 0%                                                                                                    |
|   | 5 O Define core work hours for each site 0%                                                                                                    |
|   | 6 O Project Collaboration Norms 0%                                                                                                    |
|   | 7 O Project Management Plan 0%                                                                                                    |
|   | 8 O Project Acceptance Procedures 0%                                                                                                    |

- d. Click in the Assigned to column and select the Add Resource icon
- Search for and add the team member(s) to the task. e.

|        | Projec | t                         |                                           |                          |     |
|--------|--------|---------------------------|-------------------------------------------|--------------------------|-----|
| ≡<br>ஓ |        | <b>biliz</b><br>4 - Apr 1 | e Sales Team Grid Board Timeline          |                          |     |
| ~      |        |                           | Name 🗸                                    | Assigned to $\checkmark$ | Dur |
|        | 1      | 0                         | ✓ Project start milestone                 |                          |     |
|        | 2      | 0                         | ✓ Project Kickoff                         |                          |     |
|        | 3      | 0                         | ~ Project Norms and Collaboration         |                          |     |
|        | 4      | 0                         | Project Sites and Work Hours              |                          |     |
|        | 5      | 0                         | Define core work hours for each site      | Enter text to search.    |     |
|        | 6      | $^{\circ}$                | Project Collaboration Norms               | Other team resources     |     |
|        | 7      | $^{\circ}$                | Project Management Plan                   | E 🕅 Deirdre Rogusky      |     |
|        | 8      | 0                         | Project Acceptance Process and Procedures | Bob Banker               |     |
|        |        | +                         | Add new task                              | •                        |     |

## Estimate the work

#### **Project Manager**

Job Aid |

Project for the web

#### 1. ESTIMATING THE WORK IN THE GRID VIEW

- a. Ensure you have the appropriate project open in **Project for the web** and the **Grid view** selected.
- b. Ensure that you have the **Effort** and **Duration** columns visible.
- Click **Add column** to add one or both columns as needed. C.

|        | Project                                  |            |                       |              |         |                          |                                    |
|--------|------------------------------------------|------------|-----------------------|--------------|---------|--------------------------|------------------------------------|
| =<br>☆ | Apr 14 - Apr 14 Grid Board Timeline      |            |                       |              |         |                          |                                    |
| ~      | Name 🗸                                   | B Effort ∨ | Duration $\checkmark$ | % complete 🗸 | Start 🗸 | Assigned to $\checkmark$ | Finish $\checkmark$ C + Add column |
|        | 1 O YProject start milestone             |            |                       | 09           | 6       |                          |                                    |
|        | 2 O YProject Kickoff                     |            |                       | 09           | 6       |                          |                                    |
|        | 3 O  Project Norms and Collaboration     |            |                       | 0%           | 6       |                          |                                    |
|        | 4 O Project Sites and Work Hours         |            |                       | 09           | 6       |                          |                                    |
|        | 5 O Define core work hours for each site |            |                       | 09           | 6       |                          |                                    |
|        | C O Desired Callebrandian Name           |            |                       | 09           | 4       |                          |                                    |

- d. Enter the task estimate in the Effort column based on estimating the amount of work required to complete the task or
- e. In the Duration column based on estimating how long the task will take.

) Job Aid |

Creating the project schedule in Project for the web

|   | Project                                  |                     |                           |
|---|------------------------------------------|---------------------|---------------------------|
| ≡ | Mobilize Sales Team Grid Board Timeline  |                     |                           |
| ŵ | Apr 14 - Apr 20                          |                     |                           |
| ~ | Name 🗡                                   | Effort $\checkmark$ | Duration $\smallsetminus$ |
|   | 1 O Y Project start milestone            | 40 hours            | 5 days                    |
|   | 2 O VProject Kickoff                     | 40 hours            | 5 days                    |
|   | 3 O Project Norms and Collaboration      | 40 hours            | 5 days                    |
|   | 4 O Project Sites and Work Hours         | D 40 hours          | 1 day                     |
|   | 5 O Define core work hours for each site | E                   | 5 days                    |

#### 2. ESTIMATING THE WORK IN THE TASK PANE

- a. Ensure you have the appropriate project open in Project for the web.
- b. In any view, hover your mouse over a task to activate the i icon and select it to open the task pane.

|   | Project                                  |
|---|------------------------------------------|
| = | Mobilize Sales Team Grid Board Timeline  |
| ŵ | Apr 14 - Apr 20                          |
| ~ | Name 🗠                                   |
|   | 1 O YProject start milestone             |
|   | 2 O VProject Kickoff                     |
|   | 3 O Project Norms and Collaboration      |
|   | 4 O Project Sites and Work Hours B ① :   |
|   | 5 O Define core work hours for each site |

- c. Enter the task estimate in the **Effort remaining box** based on estimating the amount of work required to complete the task or
- d. In the Duration box based on estimating how long the task will take.

|                                         | 2 ··· × |
|-----------------------------------------|---------|
| Project Norms and Collaboration         |         |
| $\bigcirc$ Project Sites and Work Hours |         |
| A, Assign to                            |         |
| Add a note                              |         |
| Start Finish                            |         |
| 04/14/2020 04/14/2020                   |         |
| Duration <u>y</u> plete                 |         |
| 1 day                                   |         |
| Bucket                                  |         |
| Bucket 1 $\checkmark$                   |         |
|                                         |         |
| ✓ Effort                                |         |
| Completed Remaining Total               |         |
| 0 hours - 40 hours = 40 h               | iours   |

# Establish dependencies

着 🛛 Project Manager

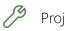

Project for the web

#### 1. CREATNG DEPENDENCIES IN THE TIMELINE VIEW

- a. Ensure you have the appropriate project open in Project for the web and the Timeline view selected.
- b. Hover your mouse over the end of the Gantt bar for the successor, and then click and drag to the beginning of the successor task
- c. And release the mouse to create the dependency.

|   | Project         |                                          |
|---|-----------------|------------------------------------------|
| = | Mobilize        | Sales Team Grit Timeline                 |
| ώ | Apr 14 - Apr 20 | Apr 5d Apr                               |
| ~ | Mar 29          | Apr 5 Apr 12 14 15 16 17 18 19 20        |
|   | 1 0 ¥           | Project start milestone                  |
|   | 2 ()            | V Project Kickoff                        |
|   | з ()            | V Project Norms and Collaboration        |
|   | 4 (             | Project Sites and Work Hours 🚷           |
|   | 5 ()            | Define core work hours for each site 🛞 🕐 |
|   | 6 🔘             | Project Collaboration Norms              |
|   | 7 ()            | Project Management Plan                  |

- d. Create additional dependencies in the same way.
- e. A single task can have many predecessors and successors

| Mar 29  V Project start milestone V Project Kickoff V Project Norms and Project Sites and V |                                                                                                    | Apr 12                                                                                                    | Apr 19                                                                                                    | Apr 26                                                                                                    |
|---------------------------------------------------------------------------------------------|----------------------------------------------------------------------------------------------------|----------------------------------------------------------------------------------------------------|----------------------------------------------------------------------------------------------------|----------------------------------------------------------------------------------------------------|
|                                                                                             |                                                                                                    | Ξ                                                                                                    |                                                                                                    |                                                                                                    |
| Project Norms and     Project Sites and V                                                   |                                                                                                    | _                                                                                                    |                                                                                                    |                                                                                                    |
| Project Sites and V                                                                         |                                                                                                    |                                                                                                    |                                                                                                    |                                                                                                    |
| -                                                                                           | Work Hours                                                                                                    |                                                                                                    |                                                                                                    |                                                                                                    |
|                                                                                             |                                                                                                    |                                                                                                    |                                                                                                    |                                                                                                    |
| O Define core work h                                                                        | hours for each site                                                                                            | 6                                                                                                    |                                                                                                    |                                                                                                    |
| O Project Collaborati                                                                       | tion Norms                                                                                                    | <b>b</b>                                                                                                    |                                                                                                    |                                                                                                    |
| Mobilize Sales Team<br>Apr 14 - Apr 27                                                      | Grid Board Timeline                                                                                            |                                                                                                    |                                                                                                    |                                                                                                    |
| Mar 29                                                                                      | Apr 5                                                                                                    | Apr 12                                                                                                    | Apr 19                                                                                                    | Apr 2                                                                                                    |
| 1 O VProject start milestor                                                                 | ne                                                                                                    |                                                                                                    |                                                                                                    | _                                                                                                    |
| 2 O YProject Kickoff                                                                        |                                                                                                    |                                                                                                    |                                                                                                    | -                                                                                                    |
|                                                                                             | and Collaboration                                                                                              |                                                                                                    |                                                                                                    | _                                                                                                    |
| 3 O YProject Norms a                                                                        |                                                                                                    |                                                                                                    |                                                                                                    |                                                                                                    |
| 4 O Project Sites a                                                                         | and Work Hours<br>ork hours for each site                                                                      | 8                                                                                                    |                                                                                                    |                                                                                                    |
|                                                                                             | oject<br>Mobilize Sales Team<br>Apr 14 - Apr 27<br>Mar 29<br>1 \crossession \crossession Project start milesto | oject<br>Mobilize Sales Team Grid Board Timeline<br>Apr 14 - Apr 27<br>Mar 29 Apr 5<br>1 \crosseq \sigma Project start milestone | oject           Mobilize Sales Team         Grid         Board         Timeline           Apr 14 - Apr 27 | oject           Mobilize Sales Team         Grid         Board         Timeline           Apr 14 - Apr 27         Apr 3         Apr 12         Apr 19           Mar 29         Apr 5         Apr 12         Apr 19           1 <ul> <li></li></ul> |

#### 2. CREATNG DEPENDENCIES IN THE GRID VIEW

- a. Ensure you have the appropriate project open in **Project for the web** and the **Timeline view** selected.
- b. Ensure the **Depends on** and **Dependents** columns are visible
- c. Click in Add column to add one or both as needed,

|   | Project                               |                                 |              |                       |                                              |                |  |  |
|---|---------------------------------------|---------------------------------|--------------|-----------------------|----------------------------------------------|----------------|--|--|
| = | Mobilize Sales Te Grid Board Timeline |                                 |              |                       |                                              |                |  |  |
| ណ | Apr 14 - Apr 27                       |                                 |              |                       |                                              |                |  |  |
| ~ | Name 🗸                                | B Depends on ∨ Dependents (aft. | . V Effort V | Duration $\checkmark$ | Assigned to $\checkmark$ Finish $\checkmark$ | C + Add column |  |  |
|   | 1 O VProject start milestone          |                                 | 120 hours    | 10 days               | 4/27/20                                      | 020            |  |  |
|   | 2 O V Project Kickoff                 |                                 | 120 hours    | 10 days               | 4/27/20                                      | 020            |  |  |

d. Click in the **Depends** on column to add a **predecessor** task or

Job Aid

|   | Projec                                  | t          |                                                                        |     |  |  |  |  |
|---|-----------------------------------------|------------|------------------------------------------------------------------------|-----|--|--|--|--|
| = | Mobilize Sales Team Grid Board Timeline |            |                                                                        |     |  |  |  |  |
| ଜ | Apr 1                                   | 4 - Apr 3  | 0                                                                      |     |  |  |  |  |
| ~ |                                         |            | Name $\checkmark$ Depends on $\checkmark$ Dependents (aft $\checkmark$ |     |  |  |  |  |
|   | 1                                       | 0          | ∨ Project start milestone                                              | 120 |  |  |  |  |
|   | 2                                       | $^{\circ}$ | ✓ Project Kickoff                                                      | 120 |  |  |  |  |
|   | з                                       | $^{\circ}$ | <ul> <li>Project Norms and Collaboration</li> </ul>                    | 120 |  |  |  |  |
|   | 4                                       | $\bigcirc$ | Project Sites and Work Hours                                           | 4   |  |  |  |  |
|   | 5                                       | $^{\circ}$ | Define core work hours for each site                                   | 4   |  |  |  |  |
|   | 6                                       | $^{\circ}$ | Project Collaboration Norms D Suggested tasks                          | 4   |  |  |  |  |
|   | 7                                       | $^{\circ}$ | Project Management Plan 4 Project Sites and Work Hours                 |     |  |  |  |  |
|   |                                         | $\bigcirc$ | Project Accentance Process and Procedures                              |     |  |  |  |  |

e. The **Dependents** column to add a **successor** task.

|   | Project                                       |            |                                      |                       |                                    |                         |
|---|-----------------------------------------------|------------|--------------------------------------|-----------------------|------------------------------------|-------------------------|
| = | Мо                                            | biliz      | e Sales Team Grid Board Timeline     |                       |                                    |                         |
| ŵ | Apr 1                                         | 4 - Apr 2  | o <u> </u>                           |                       |                                    |                         |
| ~ |                                               |            | Name 🗠                               | Depends on $\searrow$ | Dependents (aft $ \smallsetminus $ | Effort $\smallsetminus$ |
|   | 1                                             | $^{\circ}$ | ✓ Project start milestone            |                       |                                    | 120 hours               |
|   | 2                                             | $^{\circ}$ | ~ Project Kickoff                    |                       |                                    | 120 hours               |
|   | 3                                             | $^{\circ}$ | ✓ Project Norms and Collaboration    |                       |                                    | 120 hours               |
|   | 4 O Project Sites and Work Hours              |            | Г                                    |                       | 40 hours                           |                         |
|   | 5                                             | $^{\circ}$ | Define core work hours for each site |                       |                                    | 40 hours                |
|   | 6 O Project Collaboration Norms               |            |                                      | Suggested tasks       |                                    |                         |
|   | 7                                             | $^{\circ}$ | Project Management Plan              | E                     | 6 Project Collaborat               | tion Norms              |
|   | 8 O Project Acceptance Process and Procedures |            |                                      | 7 Project Managem     | ent Plan                           |                         |
|   | + Add new task                                |            |                                      | 8 Project Acceptanc   | e Process and Procedures           |                         |

f. Select the appropriate dependency from the **auto-generated list** or **begin typing** a task name or line number to select a different task.

|        | Project |                             |                                      |                                                                                     |                       |                      |
|--------|---------|-----------------------------|--------------------------------------|-------------------------------------------------------------------------------------|-----------------------|----------------------|
| =<br>⊜ |         | <b>bilize</b><br>4 - Apr 20 | Sales Team Grid Board Timeline       |                                                                                     |                       |                      |
| ~      |         |                             | Name $\checkmark$                    | Depends on $\!\!\!\!\!\!\!\!\!\!\!\!\!\!\!\!\!\!\!\!\!\!\!\!\!\!\!\!\!\!\!\!\!\!\!$ | Dependents (aft $$    | $_{\rm Effort} \sim$ |
|        | 1       | 0                           | Project start milestone              |                                                                                     |                       | 120 hours            |
|        | 2       | 0                           | ✓ Project Kickoff                    |                                                                                     |                       | 120 hours            |
|        | 3       | 0                           | ✓ Project Norms and Collaboration    |                                                                                     |                       | 120 hours            |
|        | 4       | 0                           | Project Sites and Work Hours         |                                                                                     |                       | 40 hours             |
|        | 5       | $^{\circ}$                  | Define core work hours for each site |                                                                                     | wor                   | 40 hours             |
|        | 6       | 0                           | Project Collaboration Norms          | F                                                                                   | 4 Project Sites and W | ork Hours            |
|        | 7       | 0                           | Project Management Plan              |                                                                                     |                       |                      |

#### 3. CREATNG DEPENDENCIES IN THE TASK PANE

- a. Ensure you have the appropriate project open in **Project for the web.**
- b. In any view, hover your mouse over a task to activate the **i icon** and select it to open the task pane.

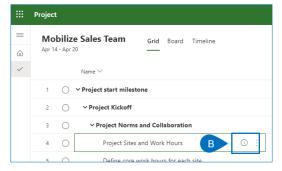

Click Add dependency to add a predecessor task(s). You cannot add successor tasks using the task pane. C.

|                                         | $\ \ \sim \ \ \times$ |  |  |  |  |  |
|-----------------------------------------|-----------------------|--|--|--|--|--|
| Project Norms and Collaboration         |                       |  |  |  |  |  |
| O Project Collaboration Norms           |                       |  |  |  |  |  |
| 🔍 💰 Bob Banker                          |                       |  |  |  |  |  |
| Add a note                              |                       |  |  |  |  |  |
| Start                                   | Finish                |  |  |  |  |  |
| 04/14/2020                              | 04/20/2020            |  |  |  |  |  |
| Duration                                | % Complete            |  |  |  |  |  |
| 5 days                                  | 0                     |  |  |  |  |  |
| Bucket                                  |                       |  |  |  |  |  |
| Bucket 1 🗸                              |                       |  |  |  |  |  |
| ✓ Effort                                |                       |  |  |  |  |  |
| Completed Remaining                     | ng Total              |  |  |  |  |  |
| 0 hours + 40 hou                        | rs = 40 hours         |  |  |  |  |  |
|                                         |                       |  |  |  |  |  |
| Depends on                              |                       |  |  |  |  |  |
| This task doesn't depend on other tasks |                       |  |  |  |  |  |
| Add dependency                          |                       |  |  |  |  |  |

- d. Select the appropriate dependency from the auto-generated list or
- Begin typing a task name or line number to select a different task. e.

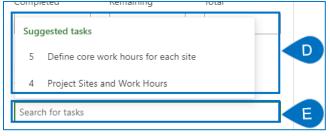